# 債権情報照会

- ■目的に合わせたメニューから照会できます。
- ・債権者として受け取った記録通知を受取債権情報として確認したい・・・(P113「受取債権情報の確認」参 照)
- ・債権者として受取った電子債権の入金予定を確認したい・・・(P117「入金予定情報の確認」参照)
- ・債務者として発生させた電子債権の支払予定を確認したい・・・(P120「支払予定情報の確認」参照)
- ■その他債権照会(開示)では以下の照会ができます。
- ・検索条件に「決済口座情報」や「請求者区分(立場)」を指定する簡易検索・・・(P123「債権照会(開示) /簡易検索」参照)
- ・検索条件に「記録請求内容」や「債権金額」などその他の検索条件も指定する詳細検索・・・(P124「債権 照会(開示)/詳細検索(即時照会)」参照)
- ■検索結果が200件以上となる場合、予約照会請求をおこなった後に照会結果をファイルでダウンロードする 一括予約照会・・・(P130「債権照会(開示)/詳細検索(一括予約照会)」参照)

## 受取債権情報の確認

#### ログイン後、「債権情報照会」タブをクリックしてください。

 $\prod$ 

1.債権情報照会メニュー画面

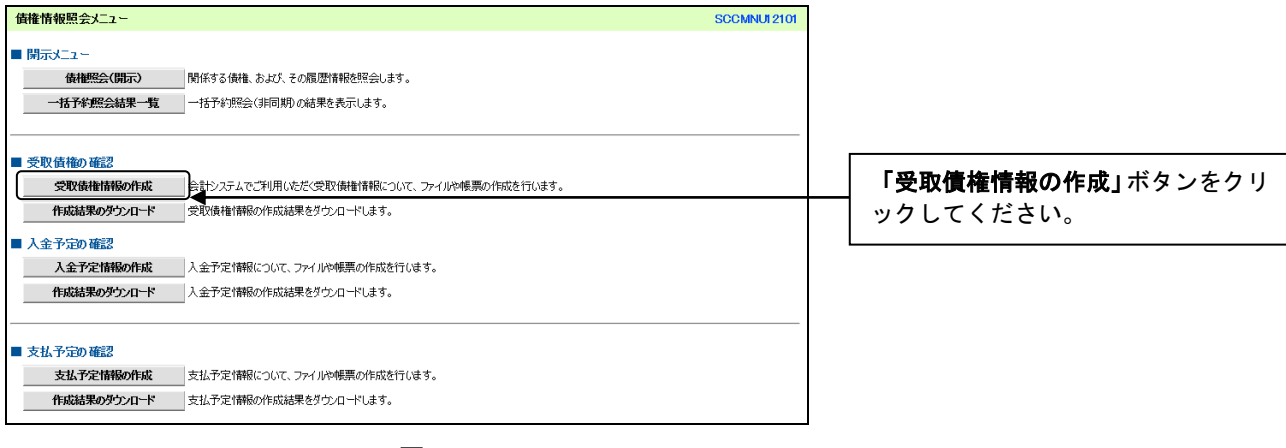

#### 2.受取債権情報作成画面

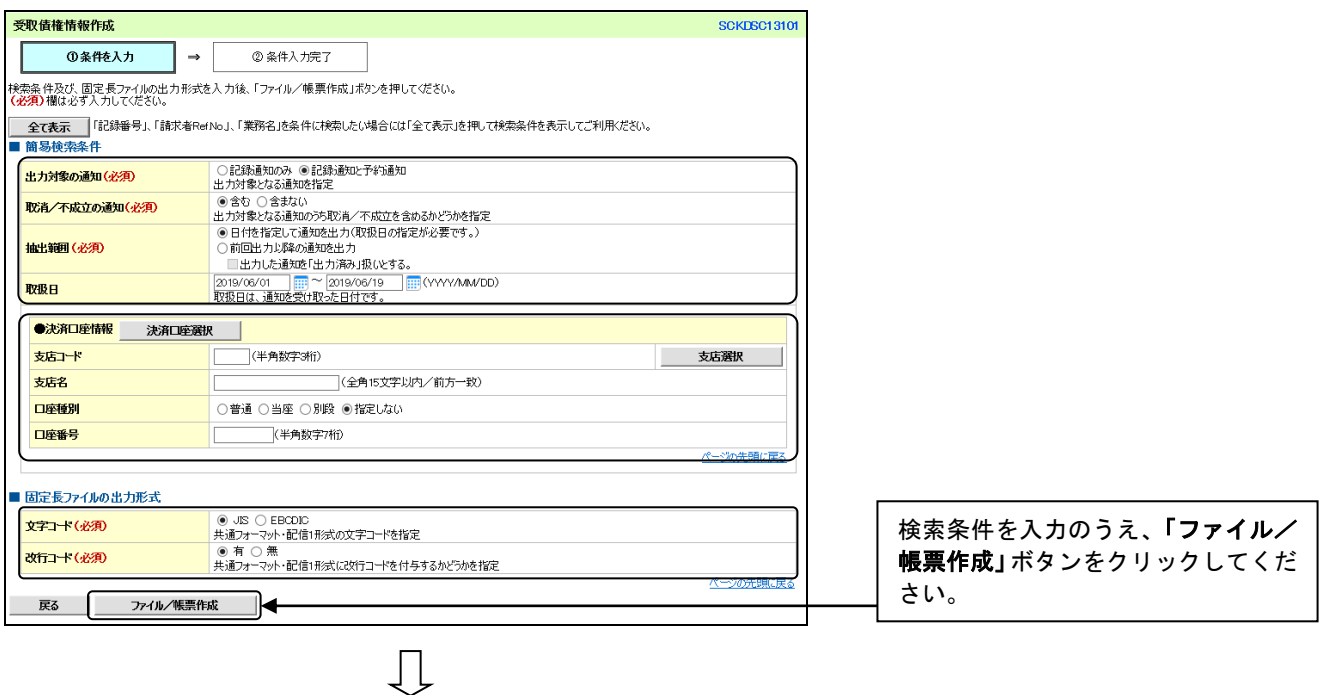

## 3.受取債権情報\_作成条件入力完了画面

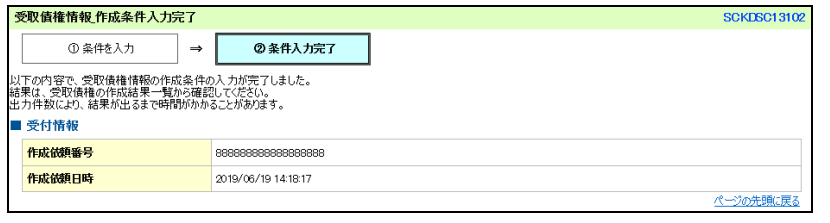

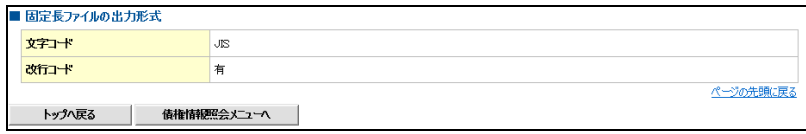

受取債権情報の作成が完了しました。 ~ ……………<br>作成結果の確認は、結果受付メール受 信後に「作成結果のダウンロード画 面」からご覧ください。 (P115【作成結果の確認】参照)

## 【作成結果の確認】

#### 1.債権情報照会メニュー画面

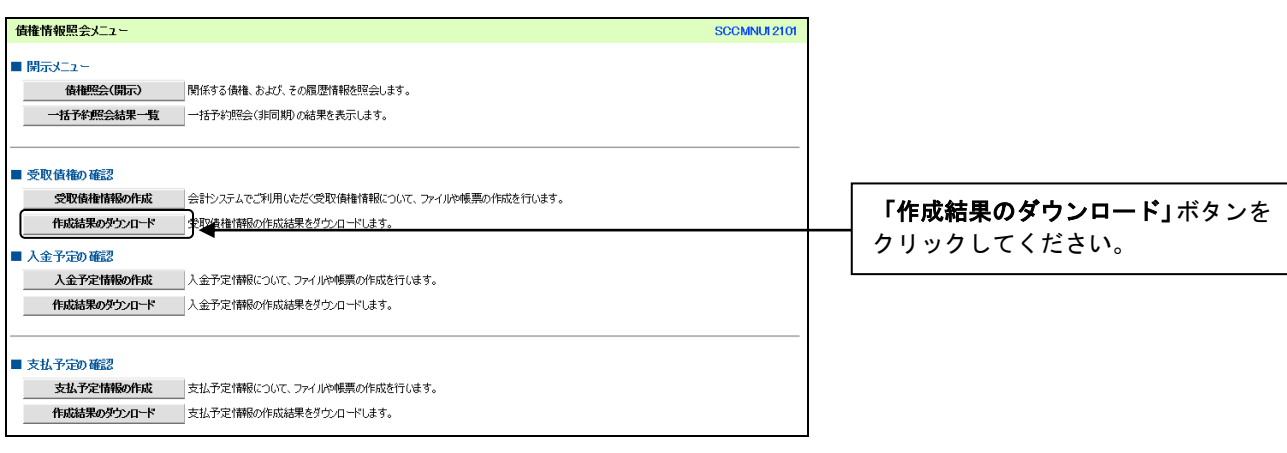

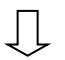

#### 2.受取債権情報\_作成結果一覧画面

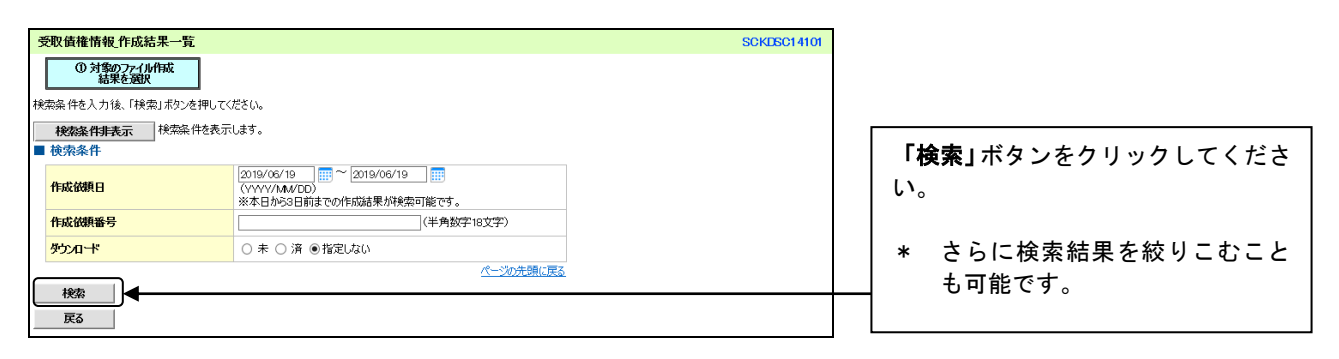

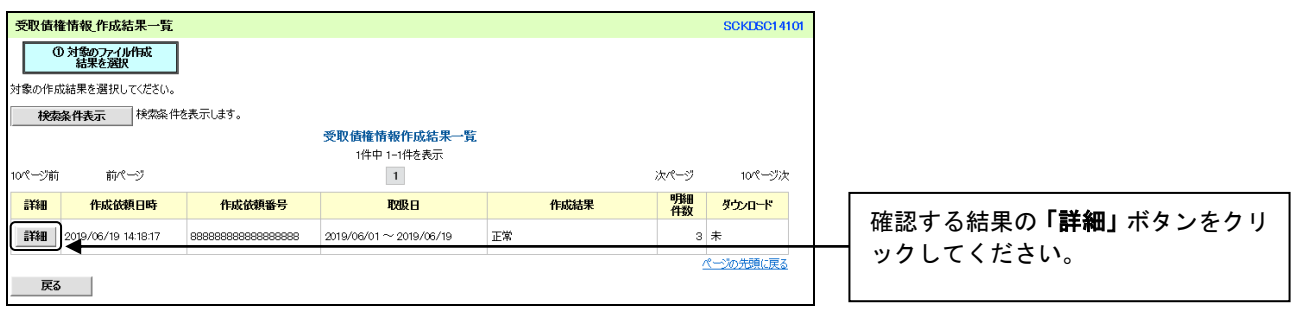

 $\prod$ 

#### 3.受取債権情報\_作成結果詳細画面

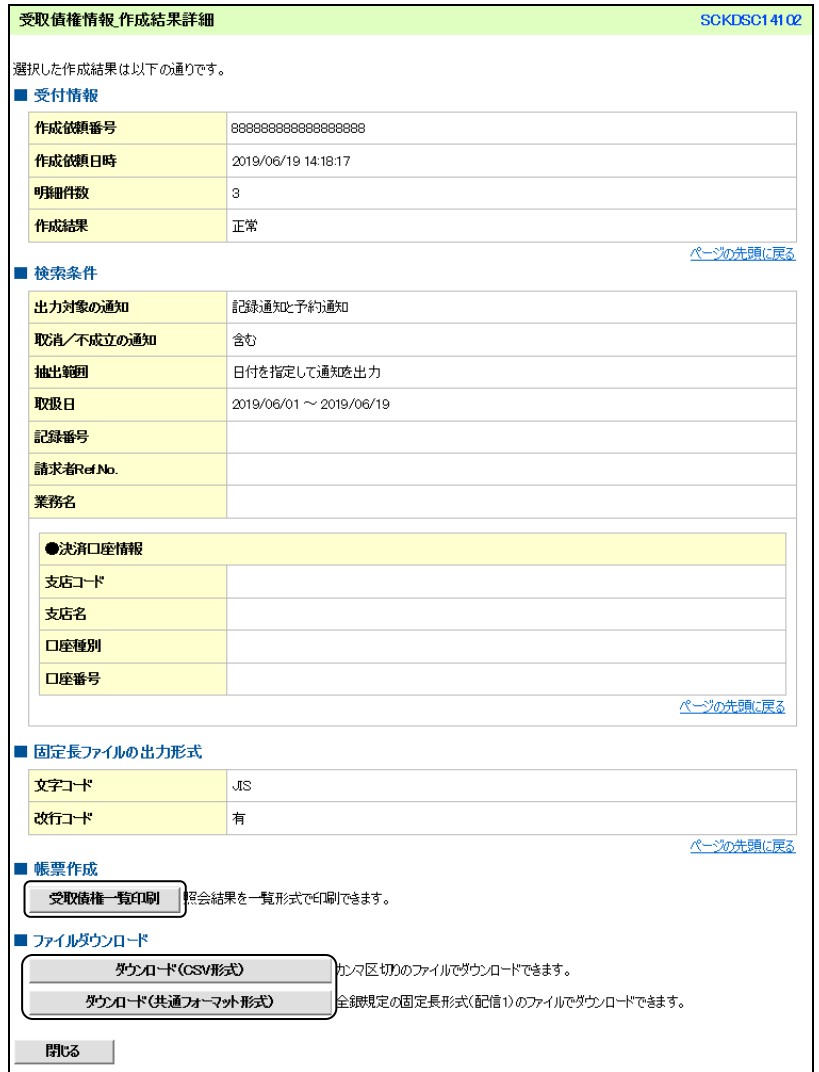

確認結果が表示されます。 確認結果を印刷する場合は「受取債権 一覧印刷」ボタン、ダウンロードする 場合は「ダウンロード (CSV形式)」ボ タン または、「ダウンロード(共通フォー マット形式)」ボタンをクリックして ください。

## ログイン後、「債権情報照会」タブ、「入金予定情報の作成」ボタンをクリックしてください。

## 1.入金予定情報作成画面

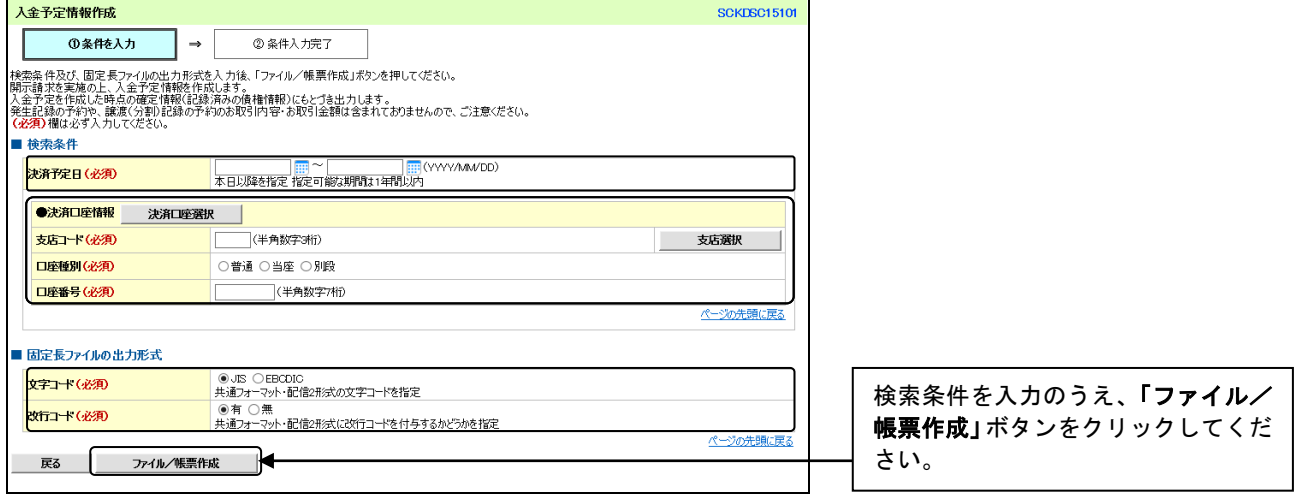

2.入金予定情報\_作成条件入力完了画面

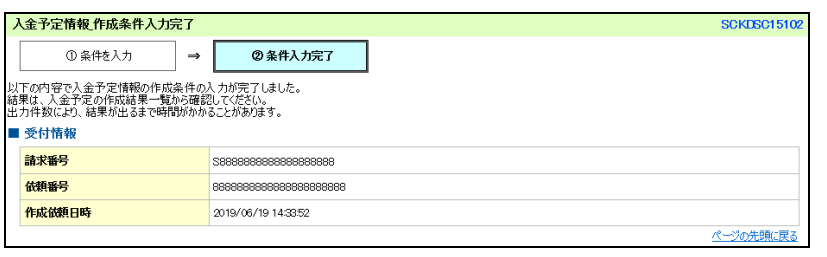

 $\prod$ 

入金予定情報の作成が完了しました。 作成結果の確認は、結果受付メール受 信後に「作成結果のダウンロード画 面」からご覧ください。 (P118【作成結果の確認】参照)

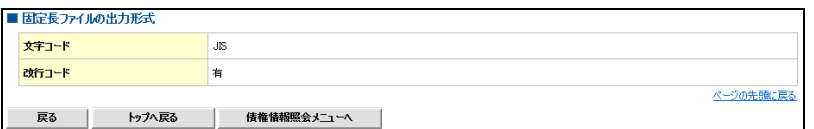

## 【作成結果の確認】

#### 1.債権情報照会メニュー画面

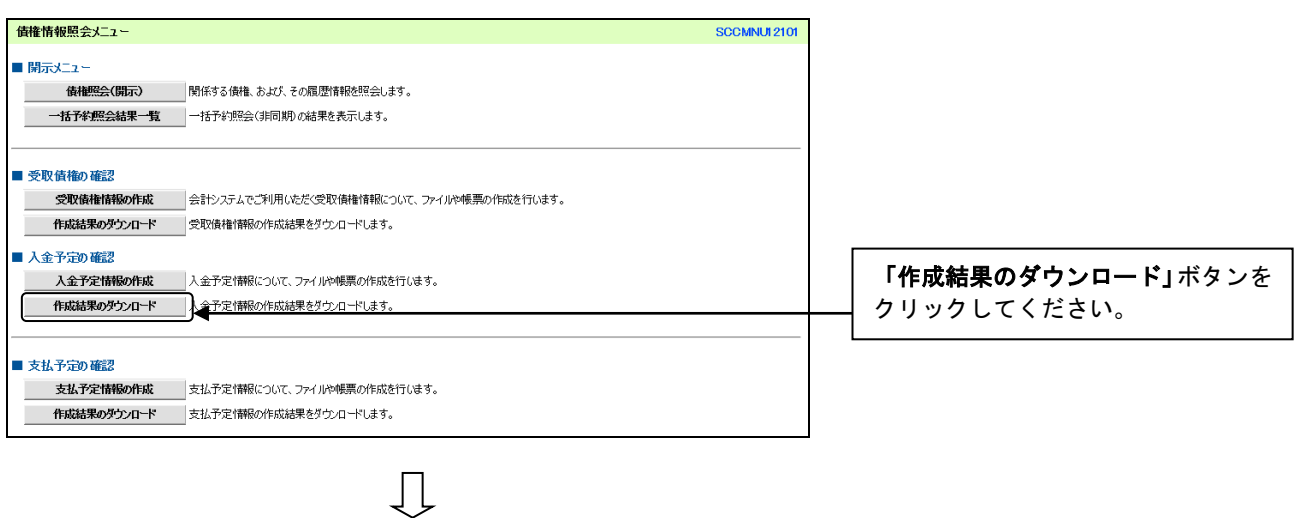

# 2.入金予定情報\_作成結果一覧画面

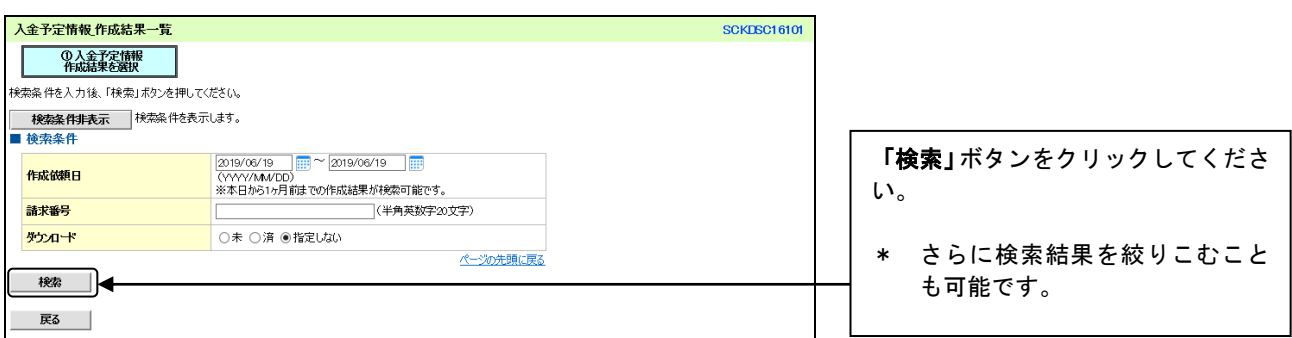

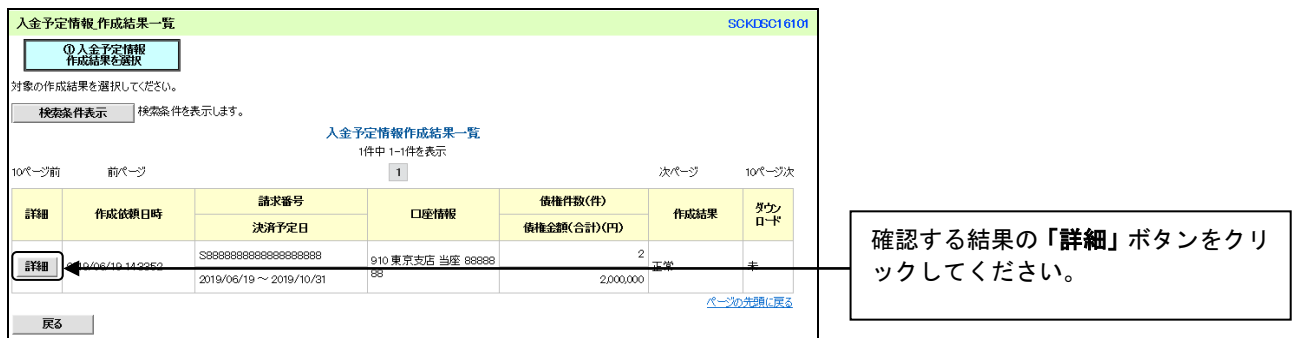

### 3.入金予定情報\_作成結果詳細画面

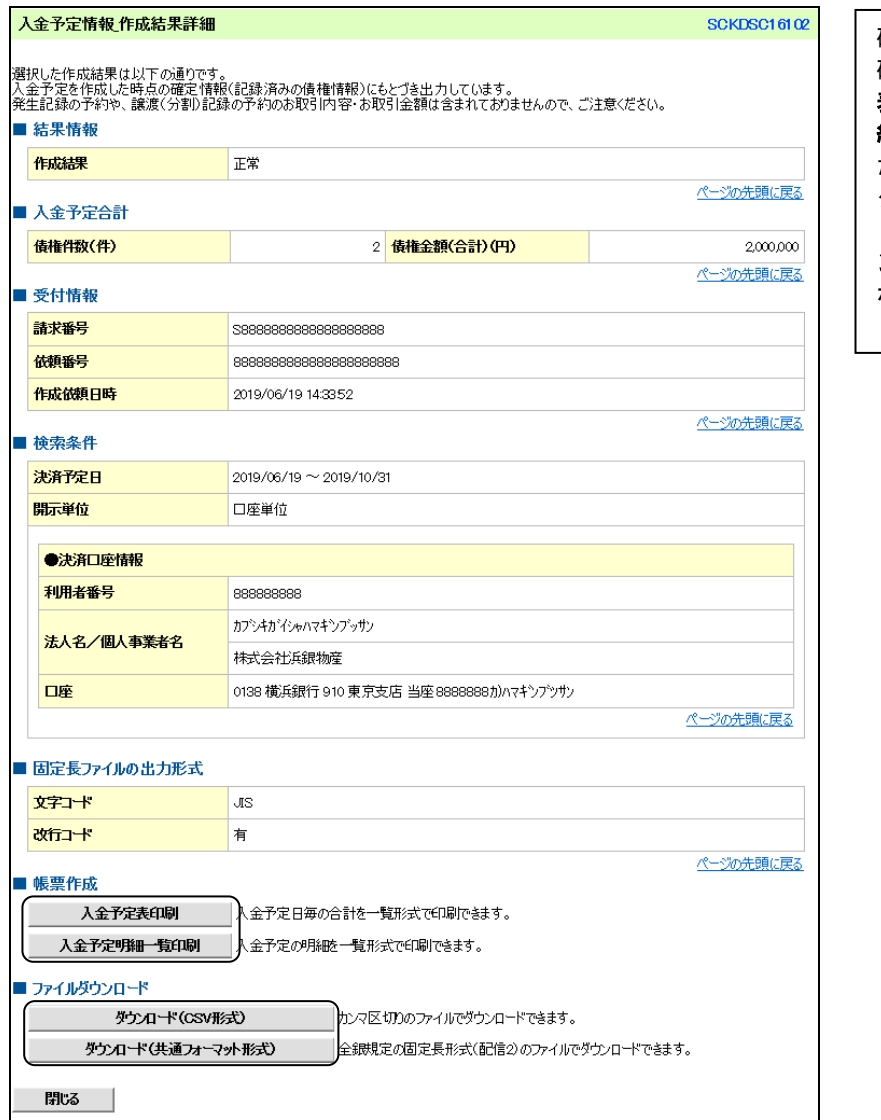

確認結果が表示されます。 確認結果を印刷する場合は「入金予定 表印刷」ボタン、または「入金予定明 細一覧印刷」ボタンをクリックしてく ださい。 ダウンロードする場合は「ダウンロー ド(CSV形式)」ボタン、または「ダウ ンロード(共通フォーマット形式)」 ボタンをクリックしてください。

## ログイン後、「債権情報照会」タブ、「支払予定情報の作成」ボタンをクリックしてください。

## 1.支払予定情報作成画面

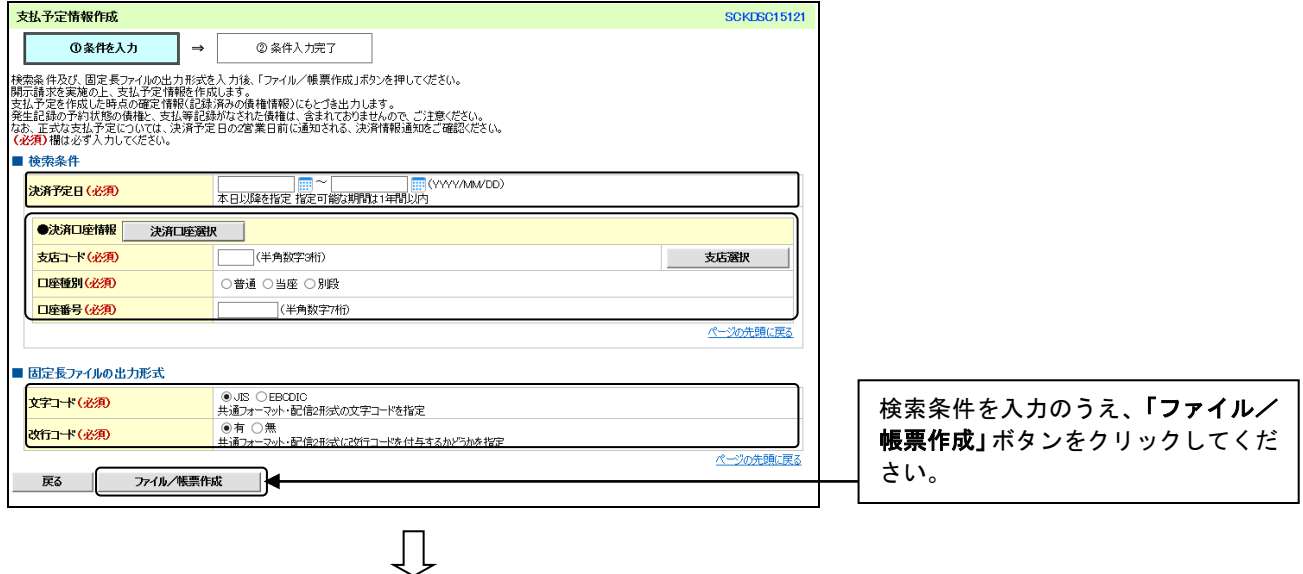

#### 2.支払予定情報\_作成条件入力完了画面

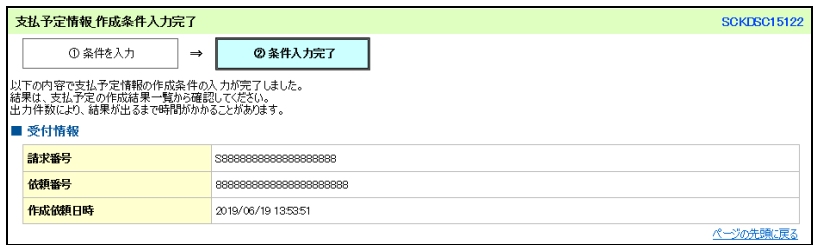

支払予定情報の作成が完了しました。 作成結果の確認は、結果受付メール受 信後に「作成結果のダウンロード画 面」からご覧ください。 (P121【作成結果の確認】参照)

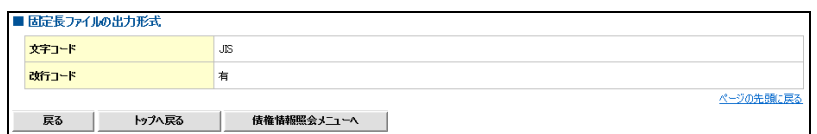

## 【作成結果の確認】

#### 1.債権情報照会メニュー画面

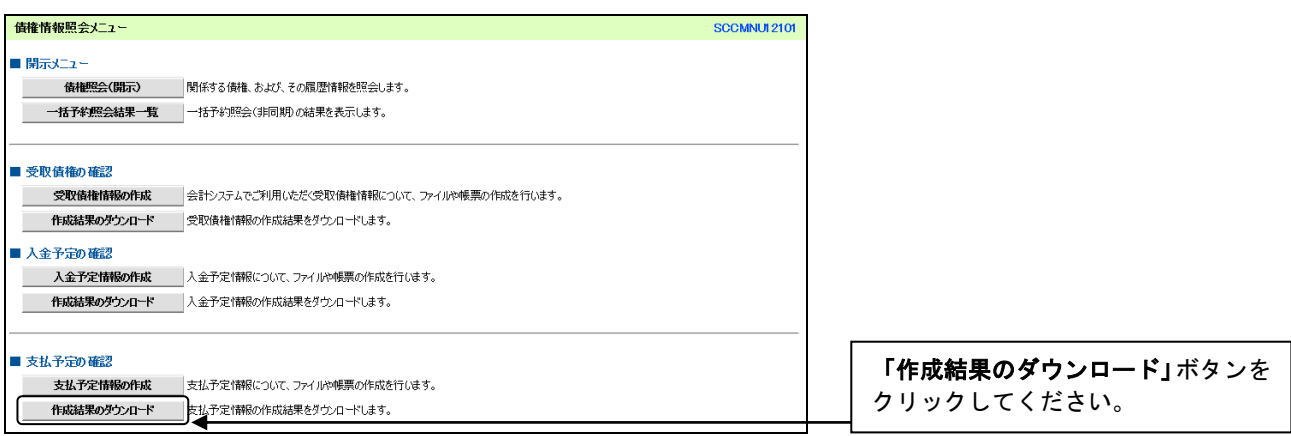

 $\prod$ 

#### 2.支払予定情報\_作成結果一覧画面

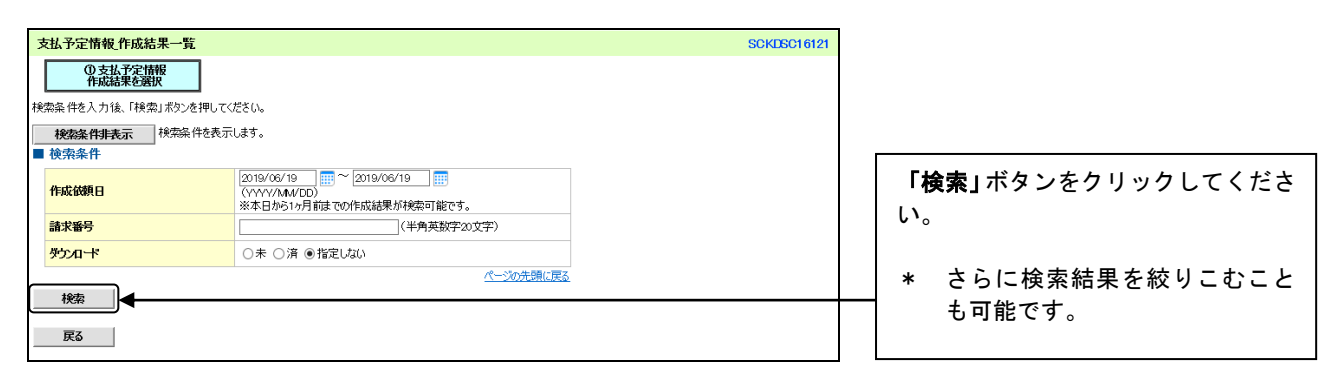

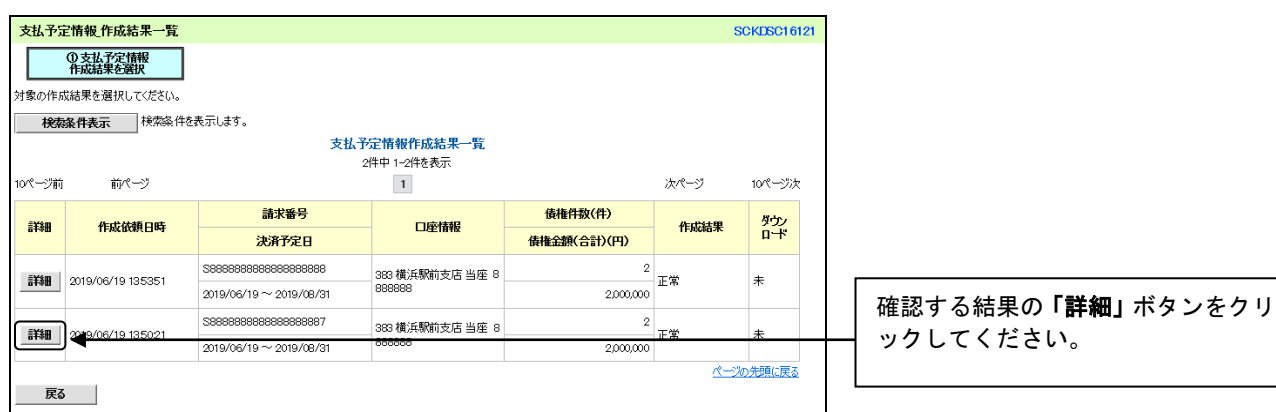

## 3.支払予定情報\_作成結果詳細画面

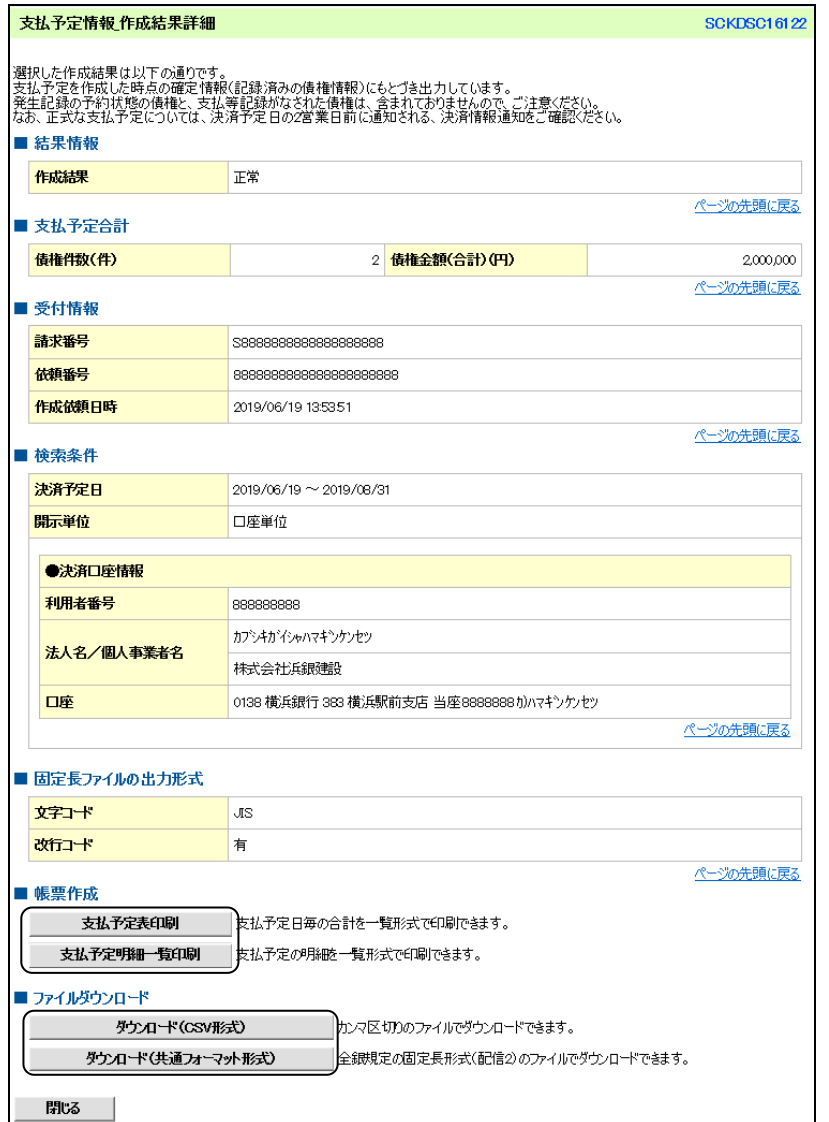

確認結果が表示されます。

さい。

確認結果を印刷する場合は「支払予定 表印刷」ボタンまたは「支払予定明細 一覧印刷」ボタンをクリックしてくだ

ダウンロードする場合は「ダウンロー ド(CSV形式)」ボタン、または「ダウ ンロード(共通フォーマット形式)」 ボタンをクリックしてください。

122

# ログイン後、「債権情報照会」タブをクリックしてください。

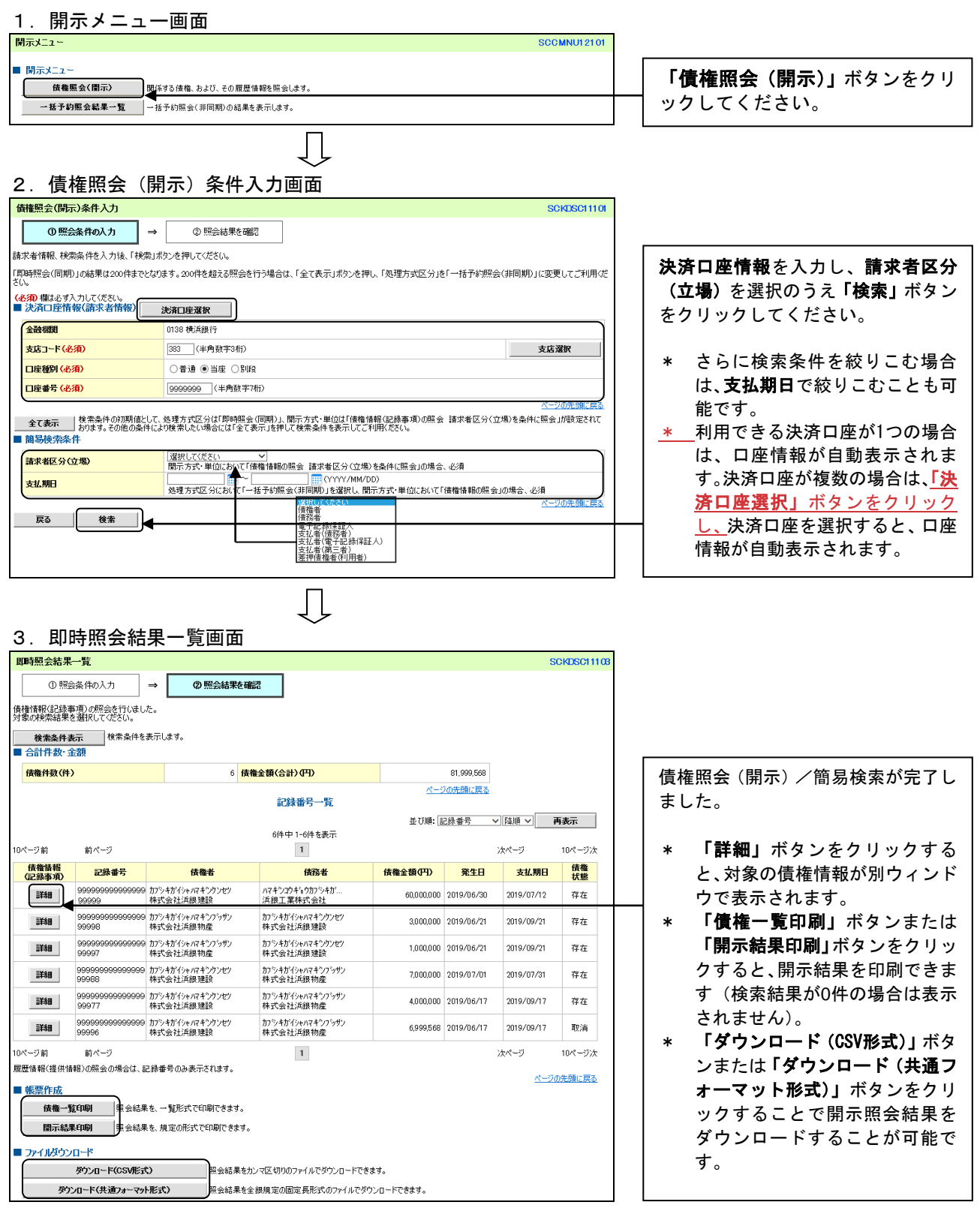

#### <sup>①</sup>ご注意事項

 $\overline{\phantom{a}}$ 

即時照会(同期)における開示可能上限件数は200件です。開示可能上限件数を超過した場合は、検索条件を 変更したうえで再検索をおこなうか、詳細検索(一括予約照会)をおこなってください。

# 債権照会(開示)/詳細検索(即時照会)

# ログイン後、「債権情報照会」タブ、「債権照会(開示)」ボタンをクリックしてください。

## 1.債権照会(開示)条件入力画面

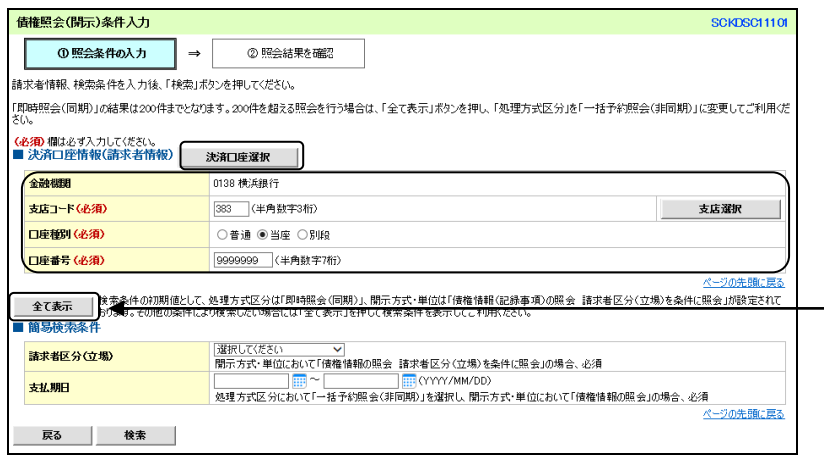

 $\prod$ 

#### 決済口座情報を入力し、「全て表示」 ボタンをクリックします。

\* 利用できる決済口座が1つの場合 は、口座情報が自動表示されま す。決済口座が複数の場合は、「这 済口座選択」ボタンをクリック し、決済口座を選択すると、口座 情報が自動表示されます。

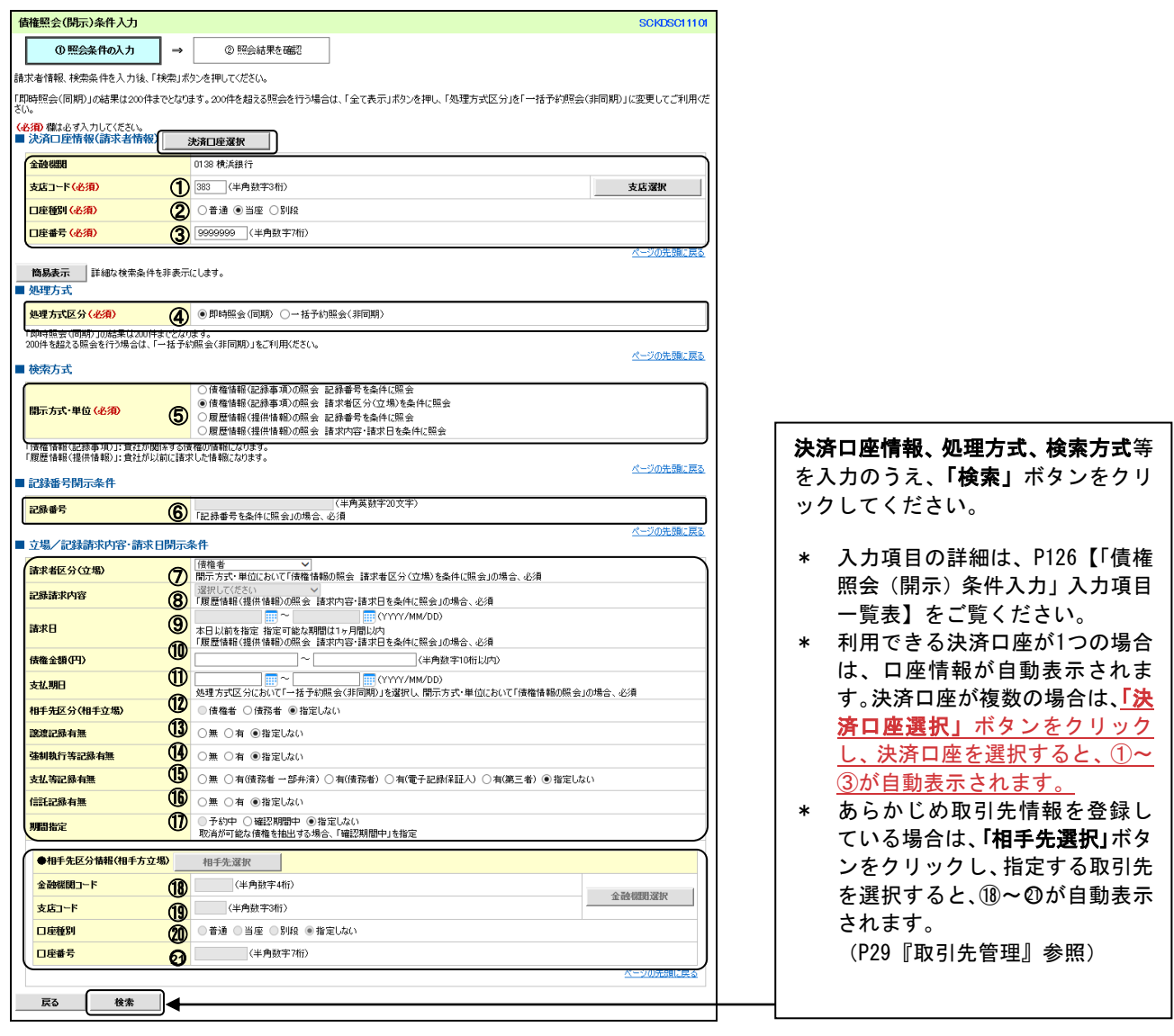

 $\bigcup$ 

「債権情報(記録事項)の照会」 を選択した場合 ⇒P128【債権情報(記録事項) の照会】へ

「履歴情報(提供情報)の照会」 を選択した場合 ⇒P129【履歴情報(提供情報) の照会】へ

# 【「債権照会(開示)条件入力」入力項目一覧表】

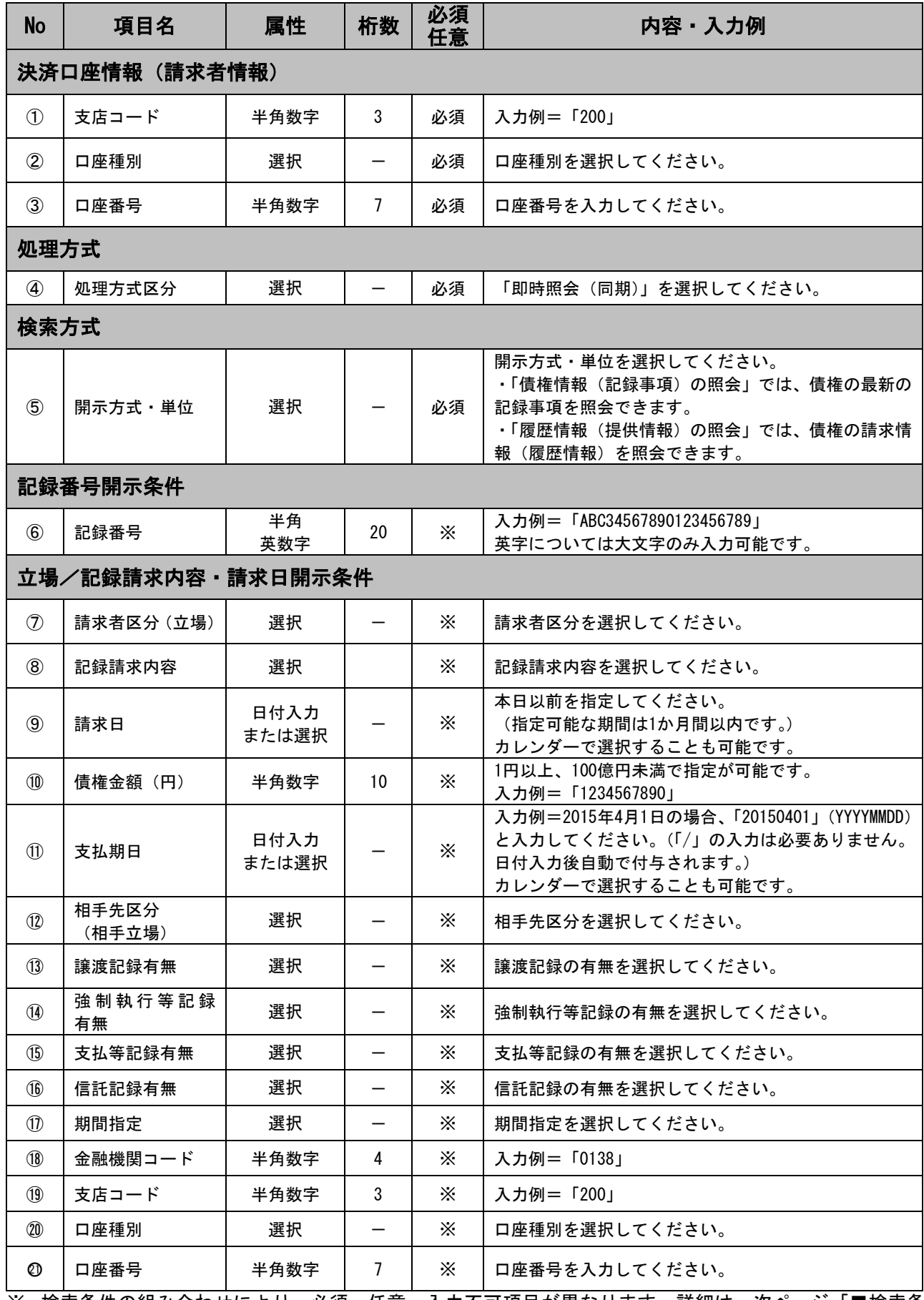

※ 検索条件の組み合わせにより、必須・任意・入力不可項目が異なります。詳細は、次ページ「■検索条 件による入力項目表」を参照ください。

# ■検索条件による入力項目表

入力項目の区分は「開示方式・単位」の入力内容により、入力パターンがわかれます。

#### 【債権情報(記録事項)の照会の場合】

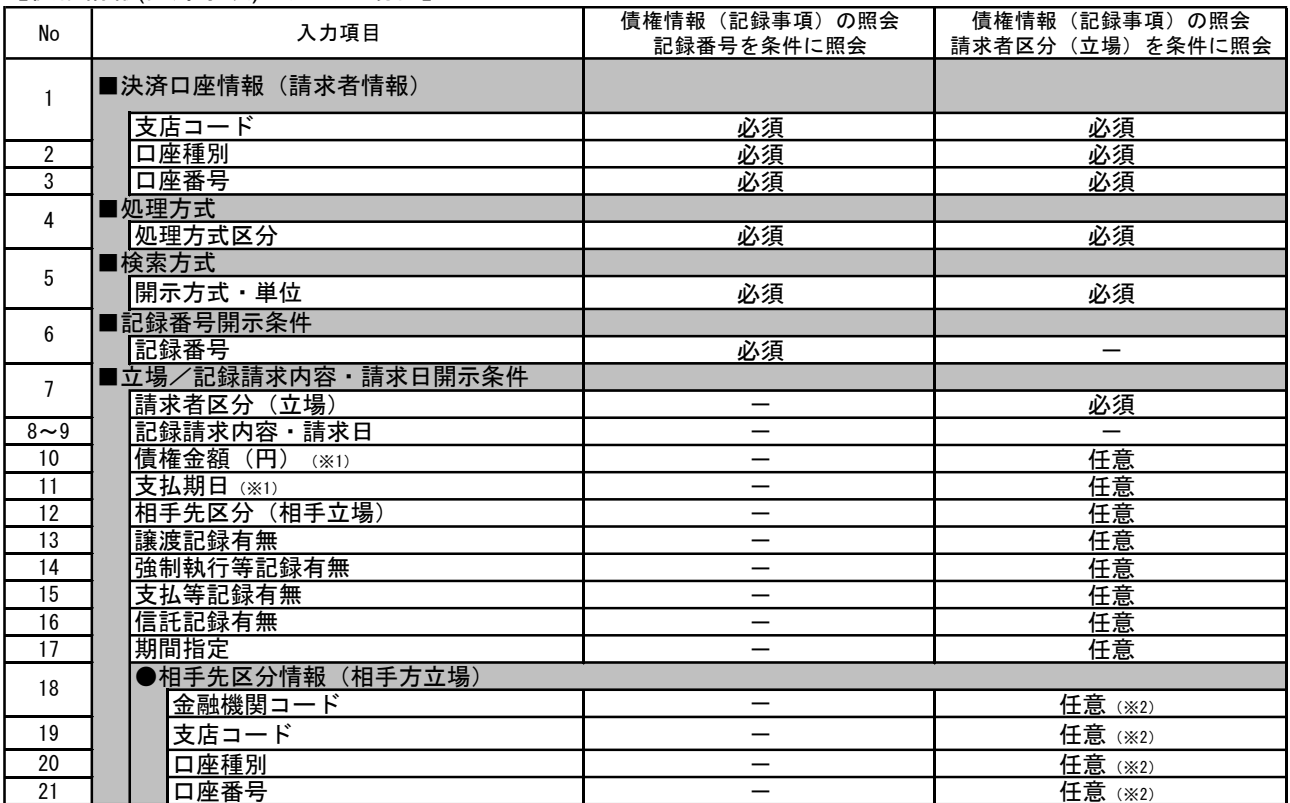

#### 【履歴情報(提供情報)の照会の場合】

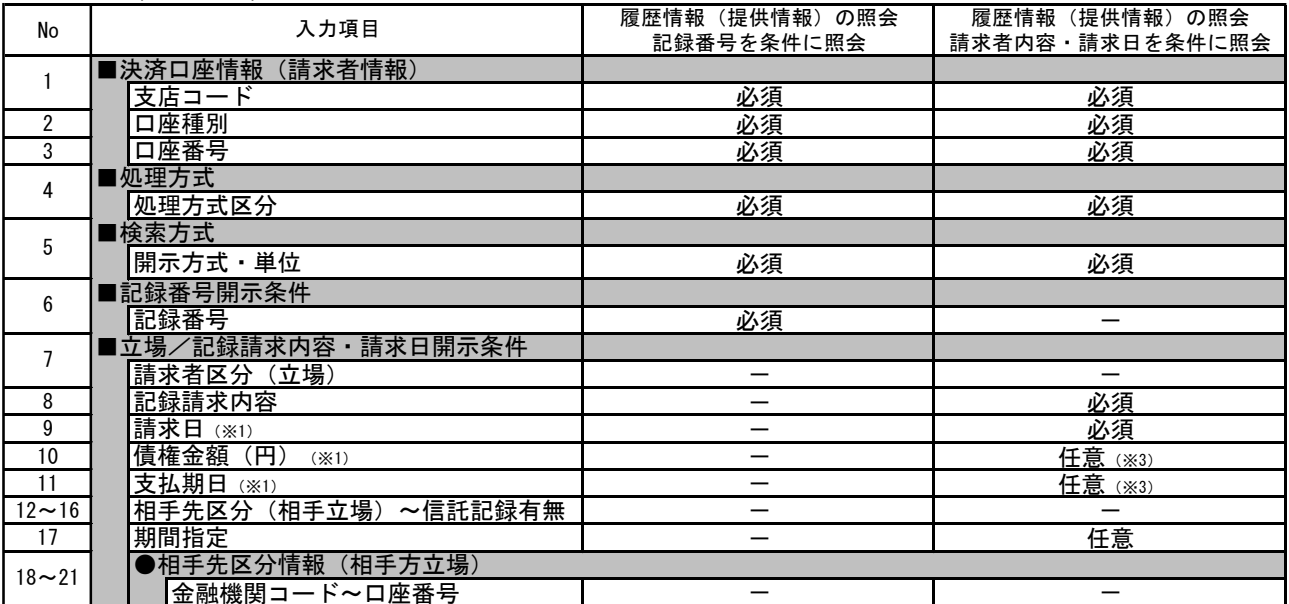

※※1:必須入力項目の場合は範囲の双方へ入力が必要です。任意入力項目の場合は範囲の片方のみの入力も 可能です。

※2:相手先区分(相手立場)を指定すると入力可能となります。なお、いずれか1項目以上の入力は必須 となります。

※3:提供情報開示の場合、発生記録情報の開示をおこなう場合に限り、任意で支払期日と債権金額(円)を 指定可能です。

#### 2.即時照会結果一覧画面

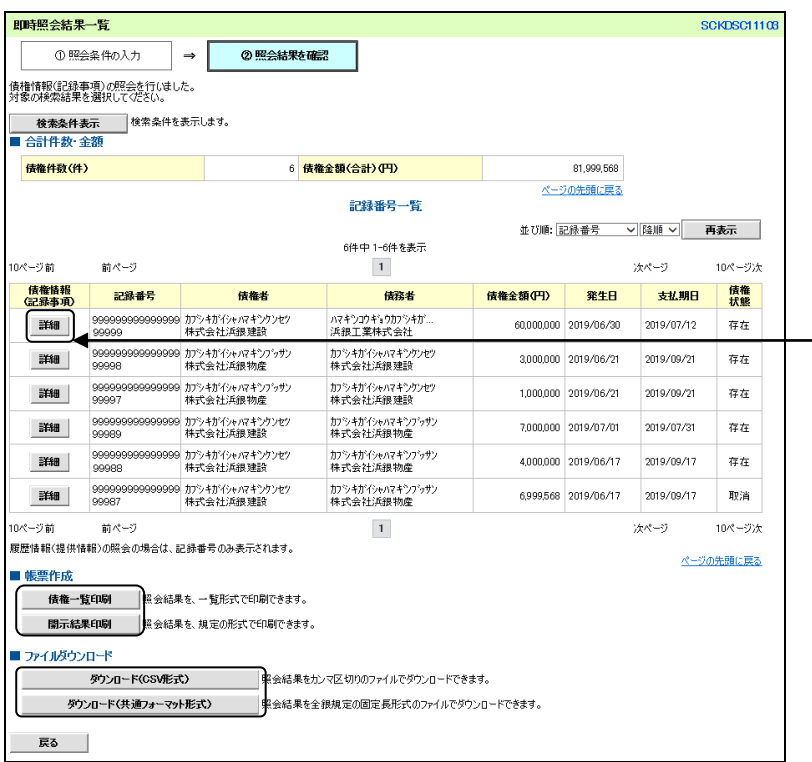

債権照会(開示)/詳細検索が完了し ました。

- \* 「詳細」ボタンをクリックする と、対象の債権情報が別ウィンド ウで表示されます。
- \* 「債権一覧印刷」「開示結果印刷」 ボタンをクリックすると、開示結 果を帳票印刷できます(検索結果 が0件の場合、ボタンは表示され ません)。
- \* 「ダウンロード(CSV形式)」ボタ ンまたは、「ダウンロード(共通 フォーマット形式)」ボタンをク リックすると、開示照会結果をダ ウンロードすることができます。

3-1.即時照会結果一覧画面

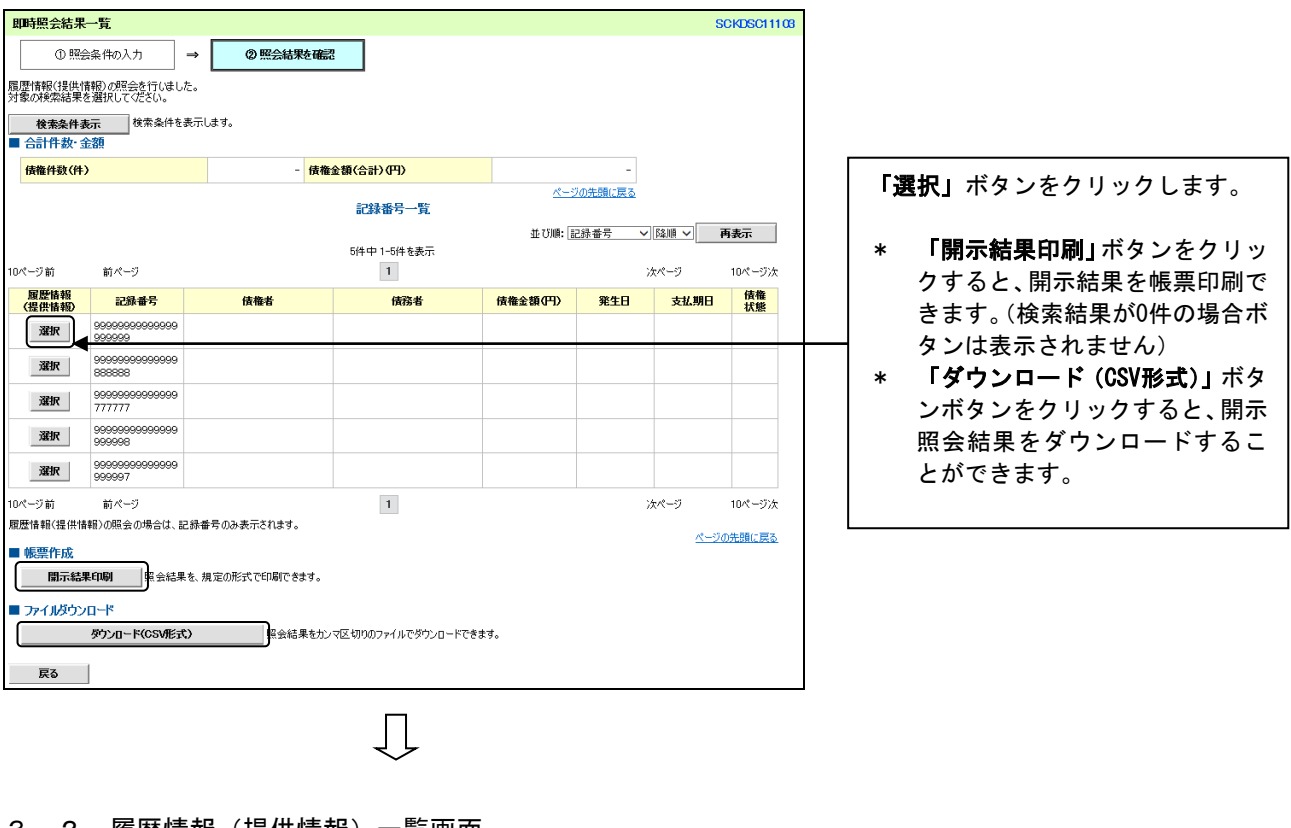

3一2.履歴情報(提供情報)一覧画面

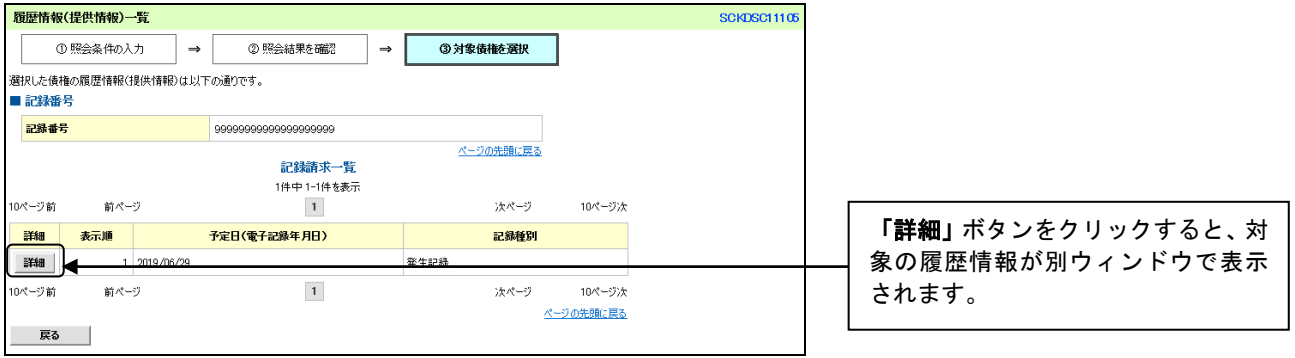

## ご注意事項

\*即時照会(同期)における開示可能上限件数は200 件までです。開示可能上限件数を超過した場合は、検索条件を 変更して再検索をおこなうか、詳細検索(一括予約照会)をおこなってください。

# ログイン後、「債権情報照会」タブをクリックしてください。

 $\downarrow$ 

## 1.開示メニュー画面

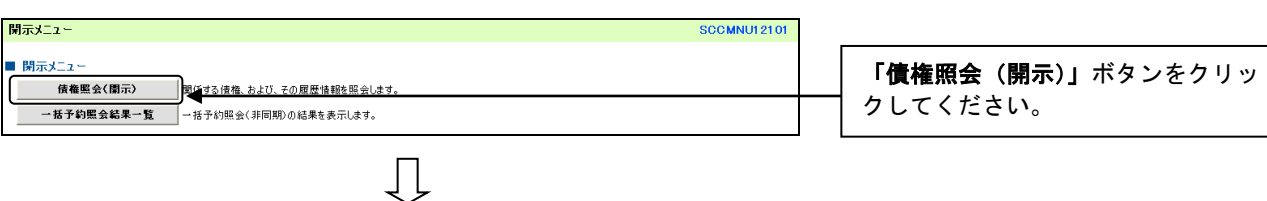

# 2.債権照会(開示)条件入力画面

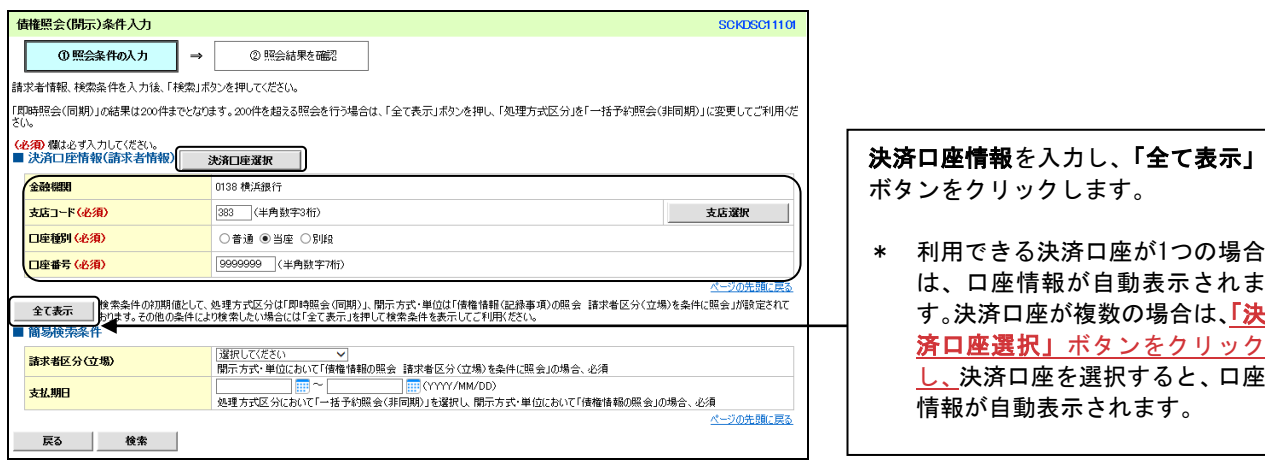

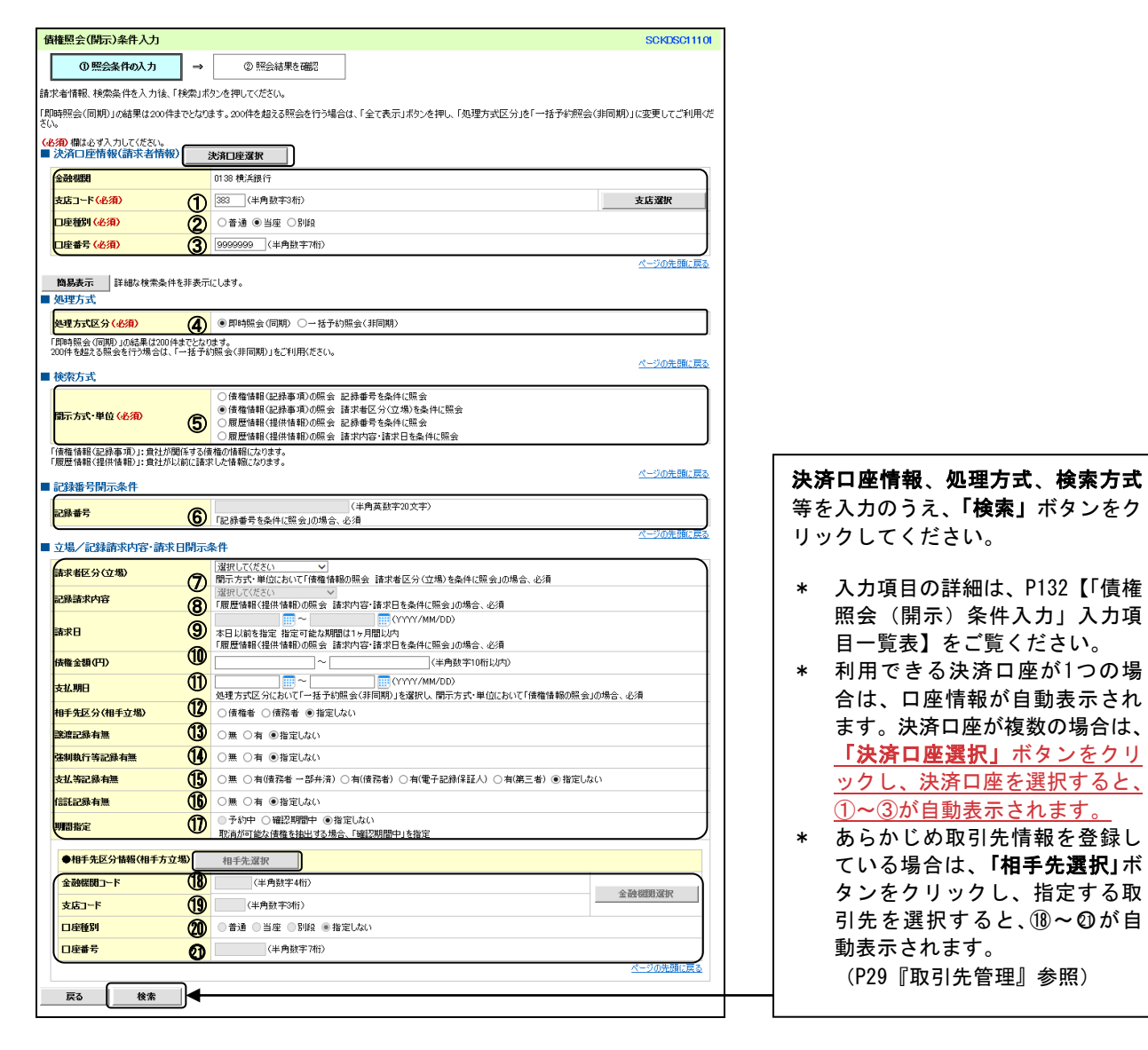

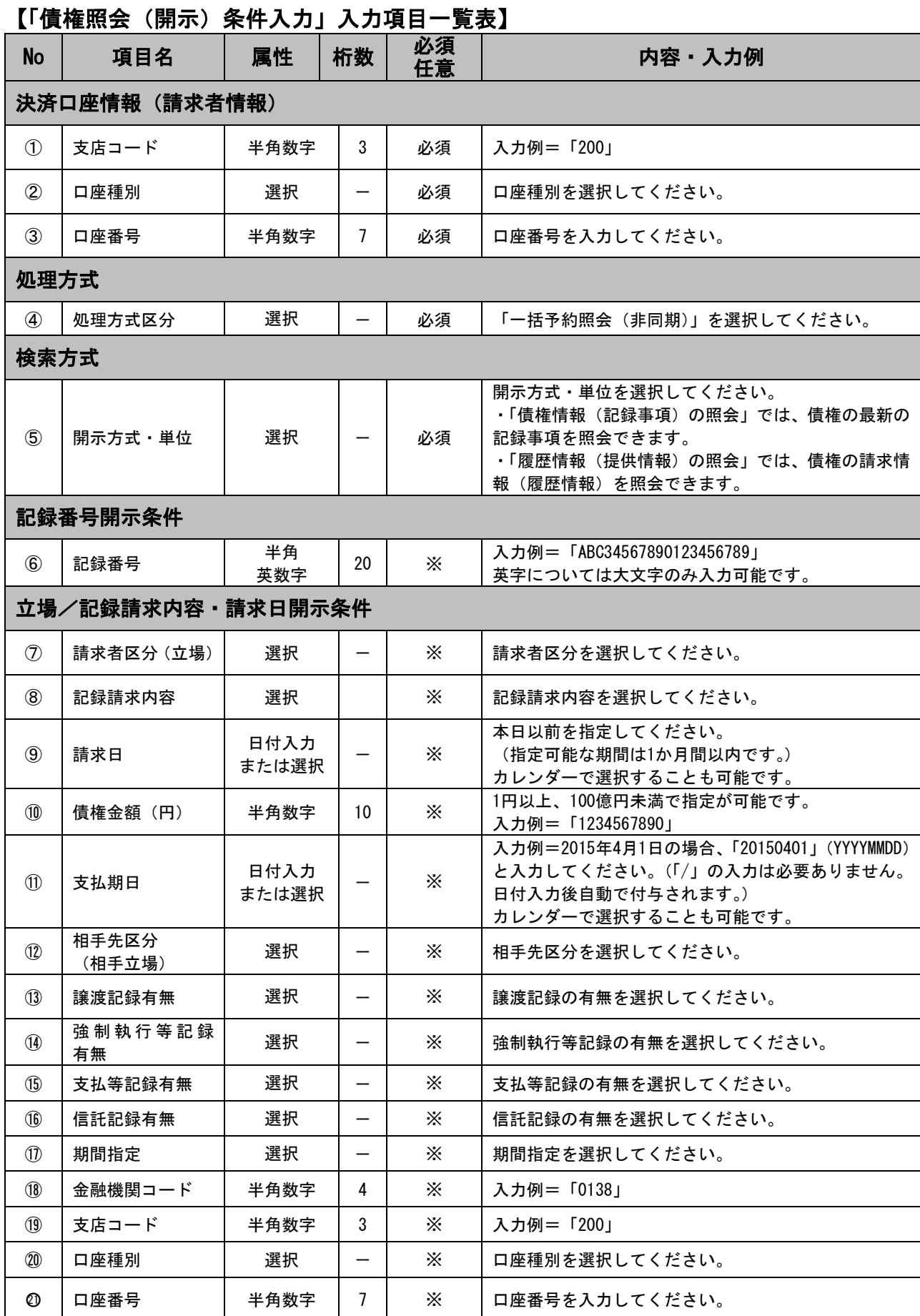

※ 検索条件の組み合わせにより、必須・任意・入力不可項目が異なります。詳細は、P133『検索条件によ る入力項目表』を参照ください。

#### ■検索条件による入力項目表 入力項目の区分は「開示方式・単位」の入力内容により、入力パターンがわかれます。

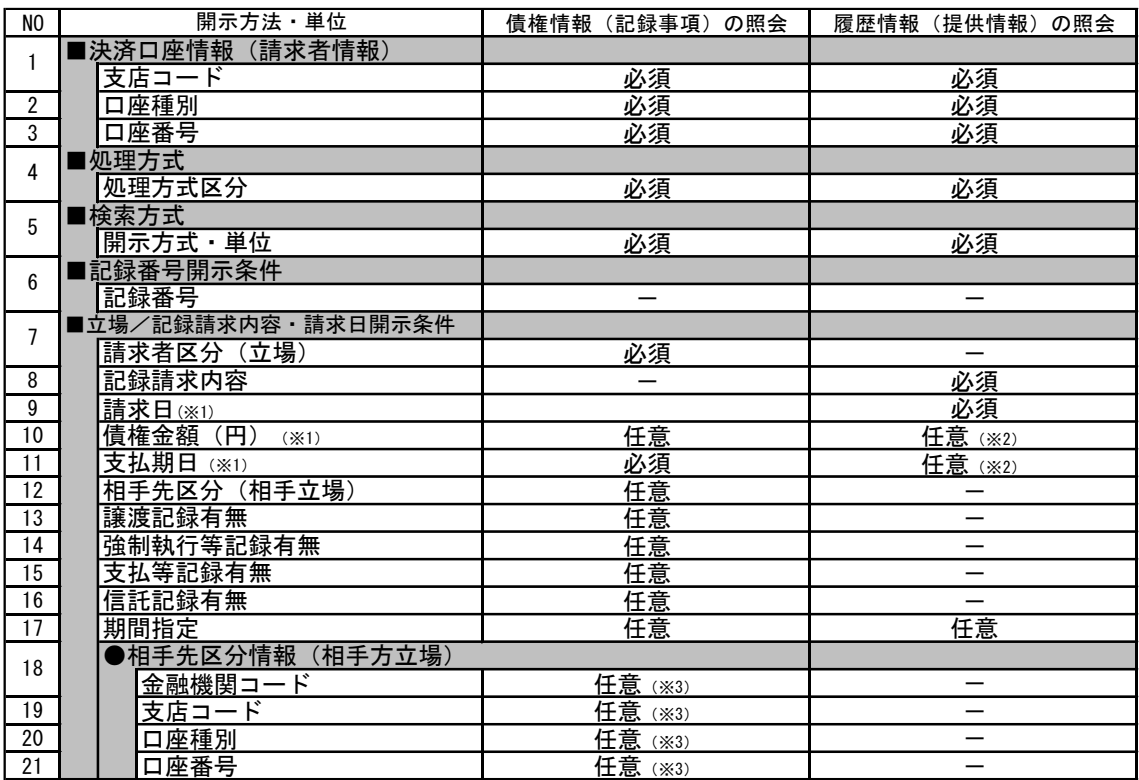

※※1:必須入力項目の場合は範囲の双方へ入力が必要です。任意入力項目の場合は範囲の片方のみの入力も 可能です。

※2:提供情報開示の場合、発生記録情報の開示をおこなう場合に限り、任意で支払期日と債権金額(円)を 指定可能です。

※3:相手先区分(相手立場)を指定すると入力可能となります。なお、いずれか1項目以上の入力は必須 となります。

# 3.一括予約照会入力完了画面

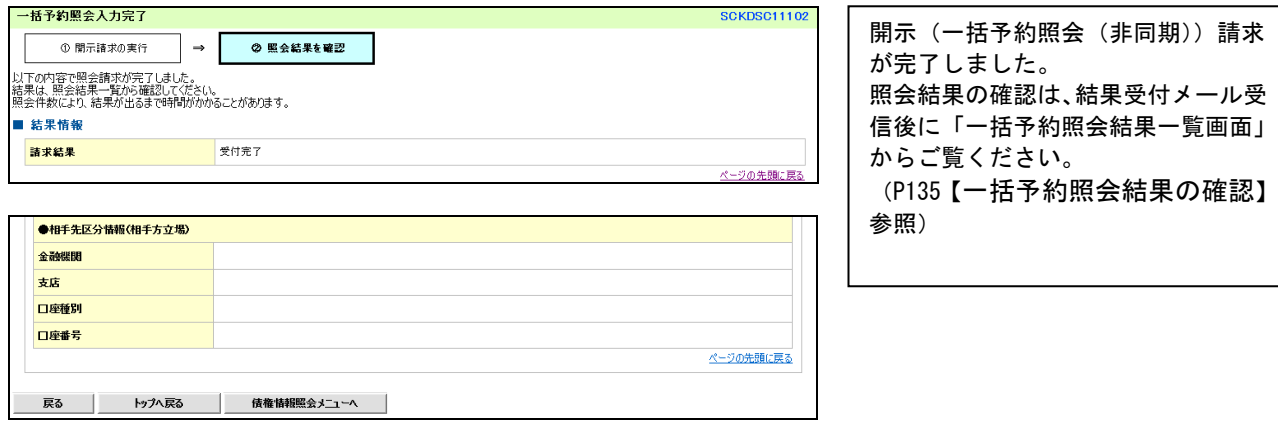

# ログイン後、「債権情報照会」タブをクリックしてください。

1.開示メニュー画面

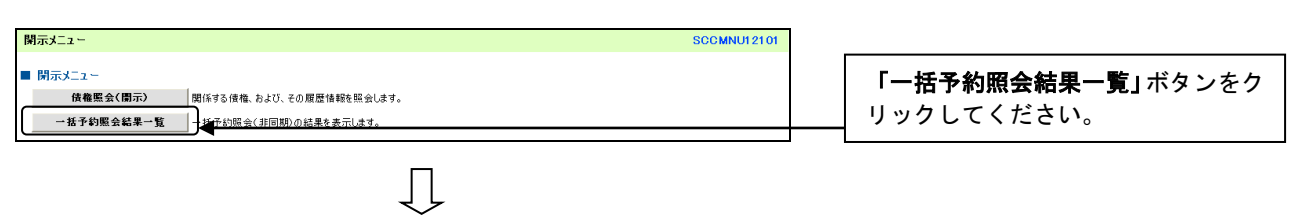

#### 2.一括予約照会結果一覧画面

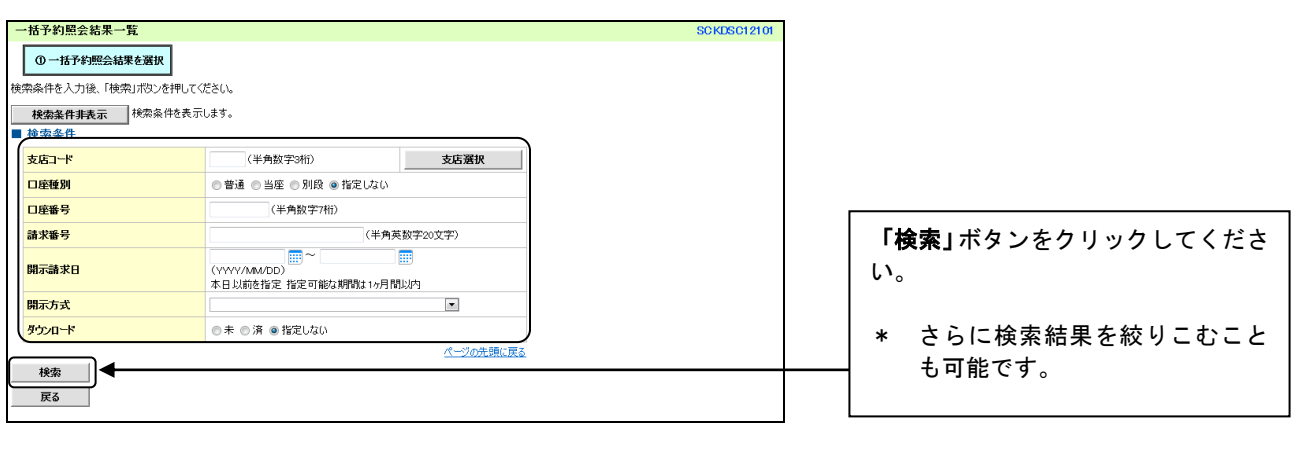

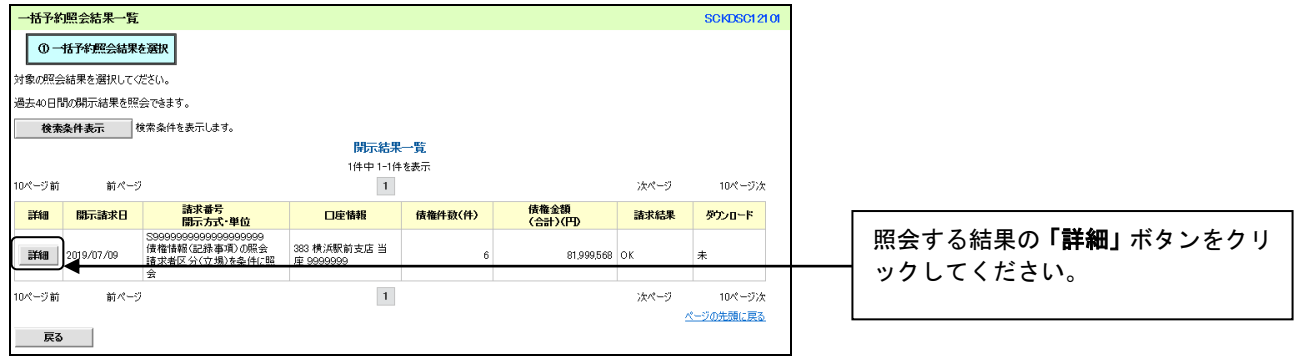

## 3.一括予約照会結果詳細画面

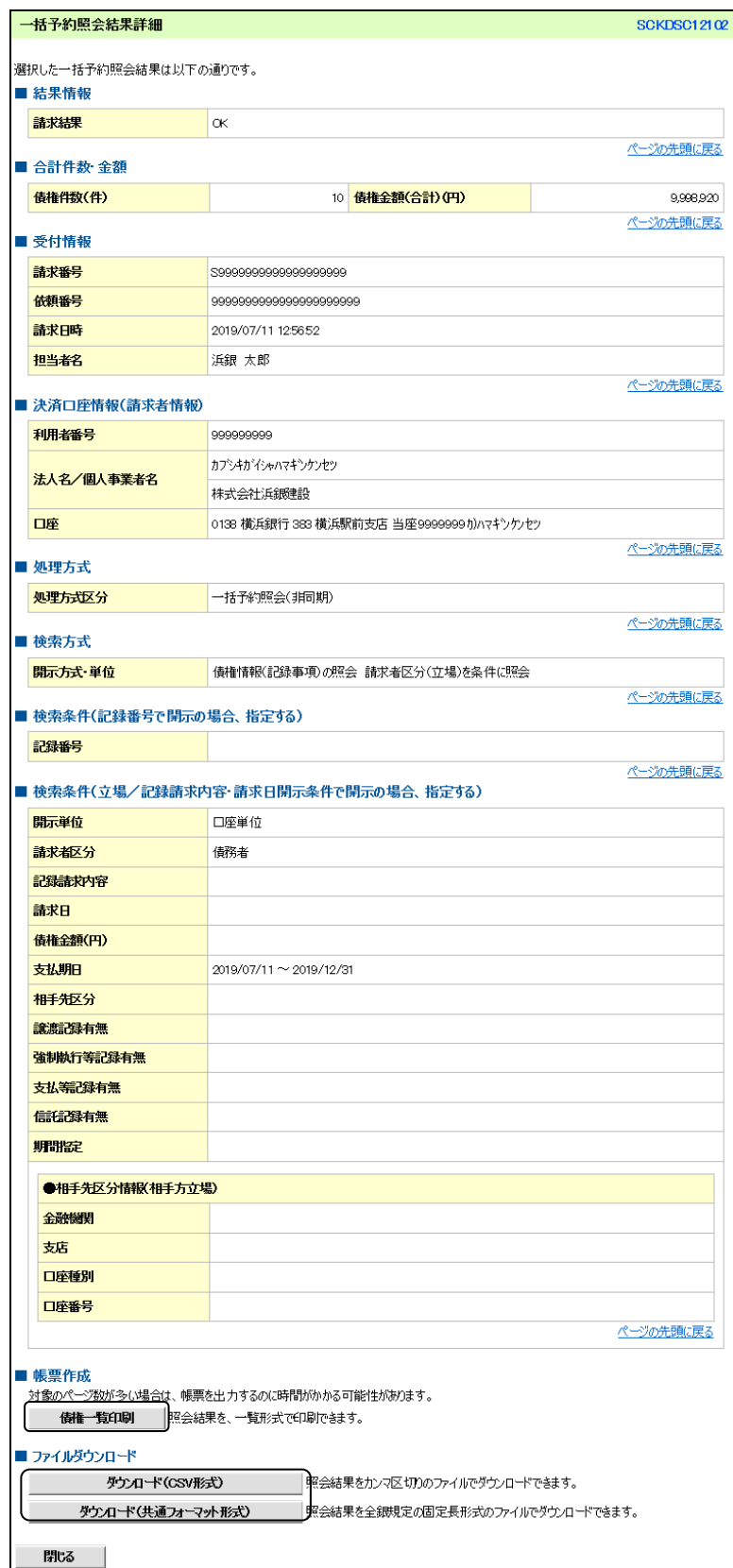

照会結果が表示されます。 照会結果を印刷する場合は「債権一覧 印刷」ボタン、ダウンロードする場合 は「ダウンロード(CSV形式)」ボタン または、「ダウンロード(共通フォー マット形式)」ボタンをクリックして ください。

\* ダウンロードはP131「債権照会 (開示)条件入力画面」の開示方 式・単位項目欄で「債権情報(記 録事項)の照会記録番号を条件に 照会」または「債権情報(記録事 項)の照会請求者区分(立場)を 条件に照会」を選択した場合のみ 可能です。